## Kurzanleitung für die Erstellung von Liegenschaftskarten

[www.gds.hessen.de](http://www.gds.hessen.de/)

Wählen Sie bitte folgende Einstellungen aus und bestätigen Sie Ihre Eingabe mit einem Klick auf

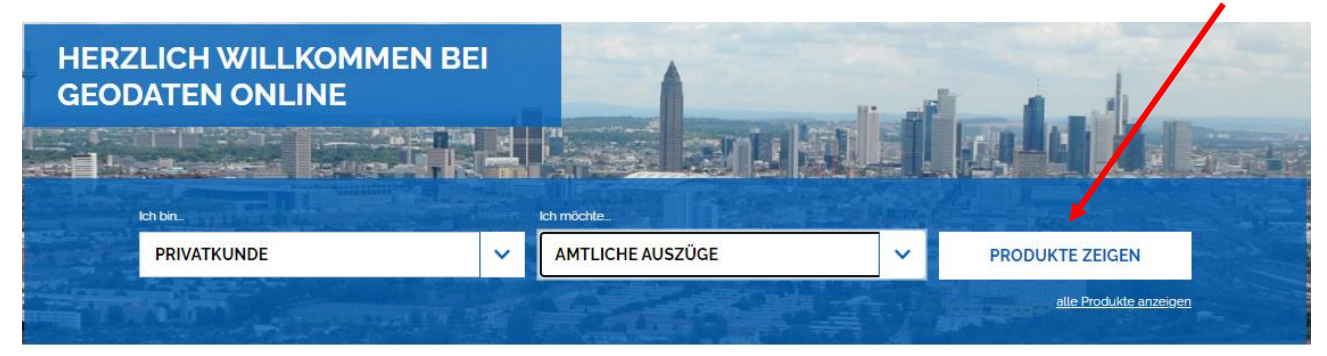

Es sollte nun folgendes Produkt angezeigt werden:

Wählen Sie bitte, mit einem Klick, das gewünschte Produkt aus.

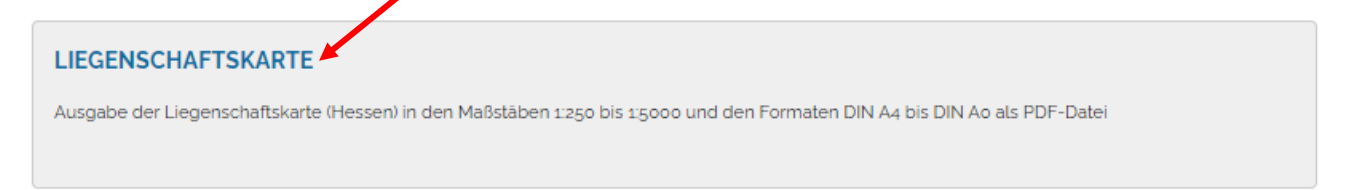

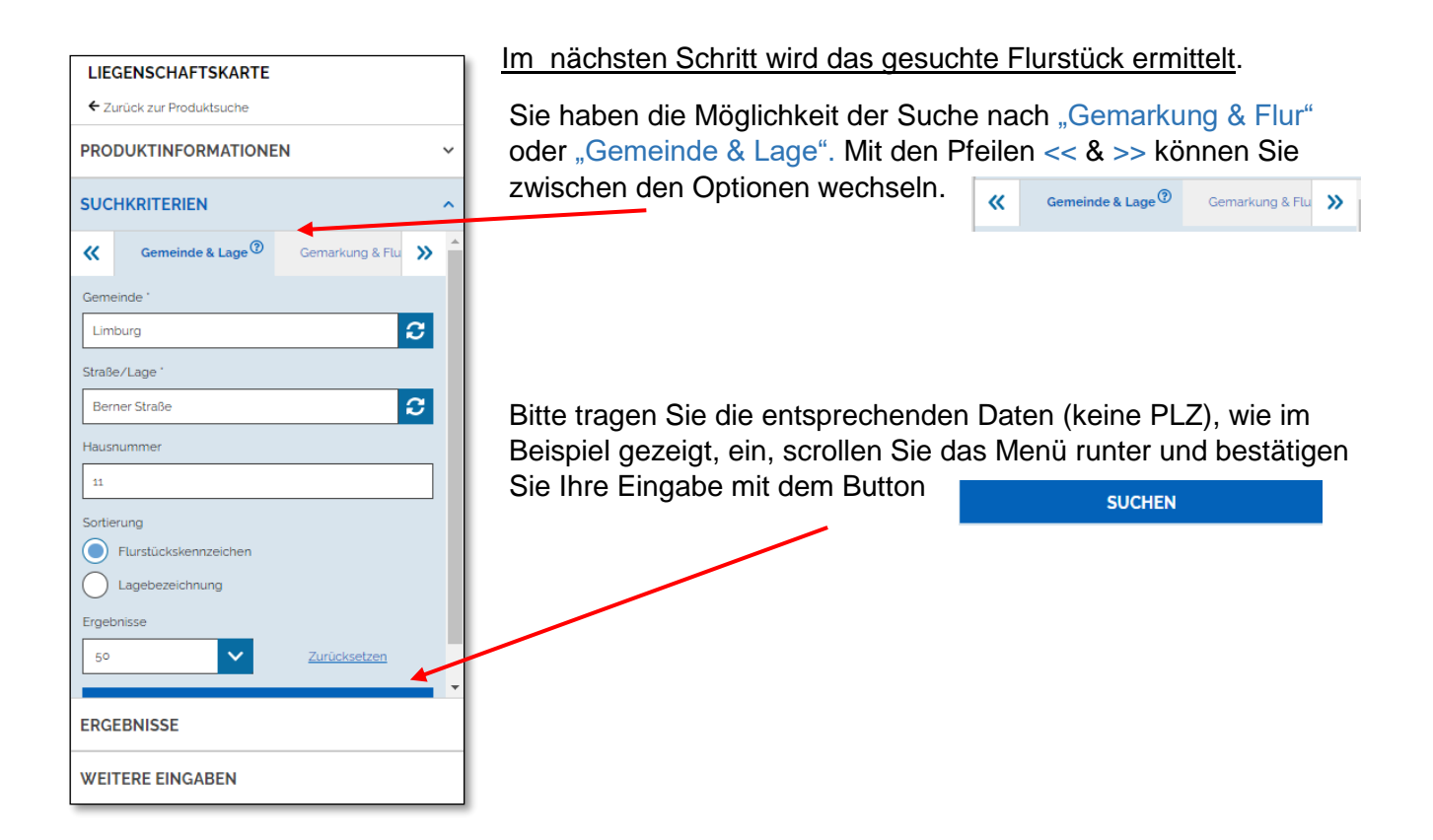

Im nächsten Schritt wird eine Auswahl von Flurstücken angezeigt, die sich auf Ihre Eingabe bezieht.

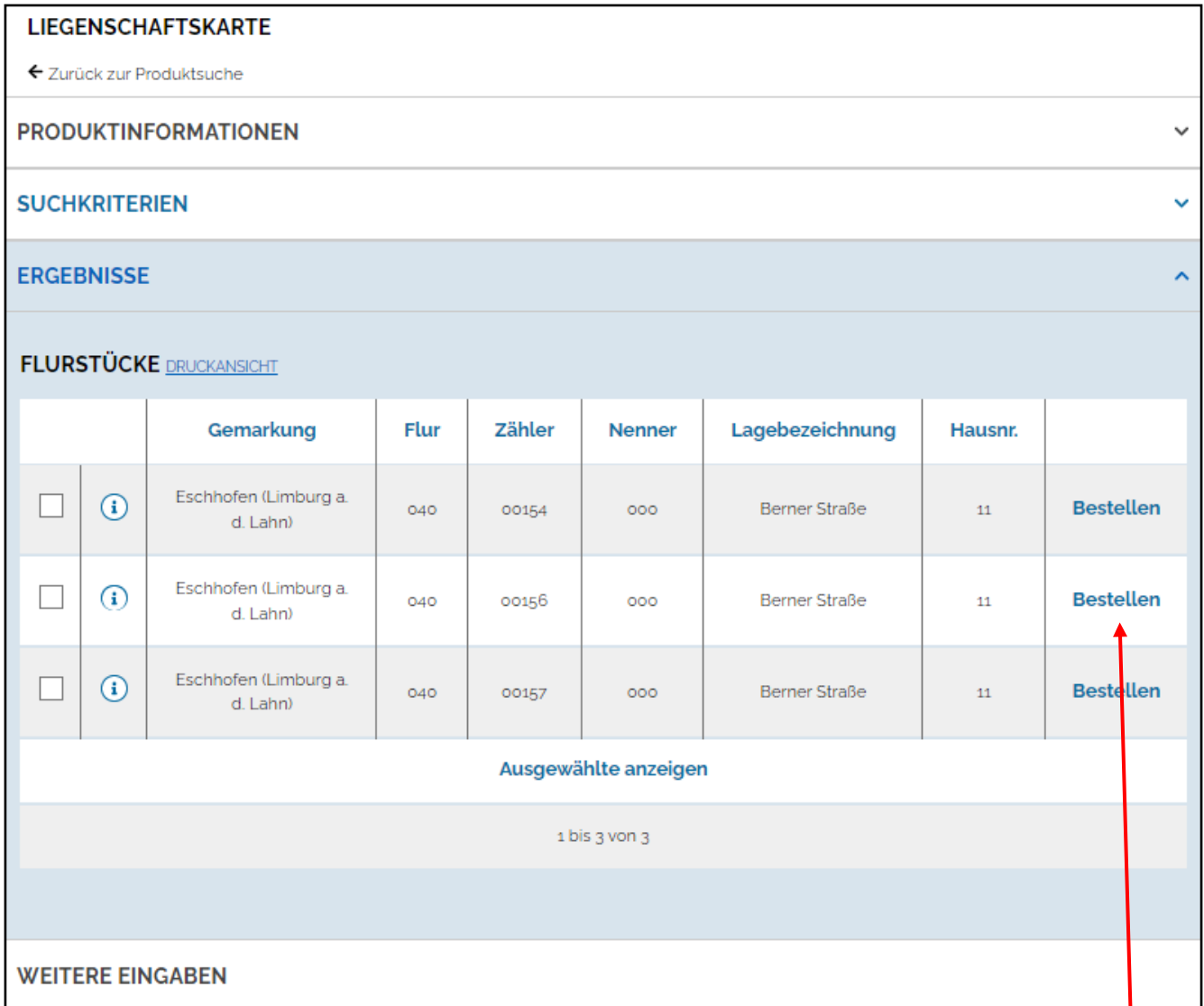

Wählen Sie das entsprechende Flurstück aus und bestätigen Sie Ihre Eingabe mit einem Klick auf

**Bestellen** 

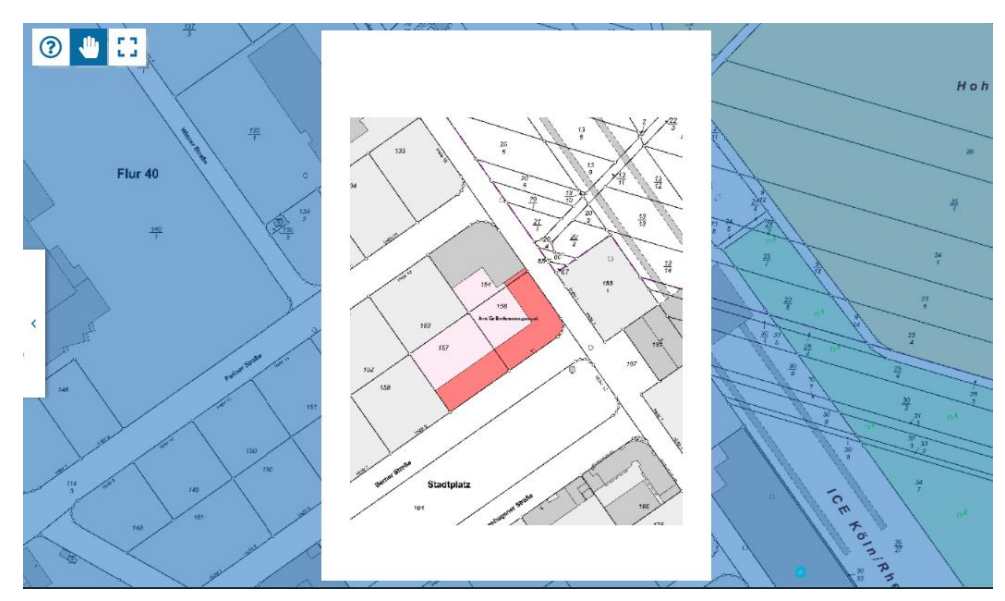

Im nächsten Schritt wird Ihnen eine Vorschau der Karte angezeigt.

## Es folgen weitere Eingaben, bzgl. Format und Maßstab.

**LIEGENSCHAFTSKARTE** 

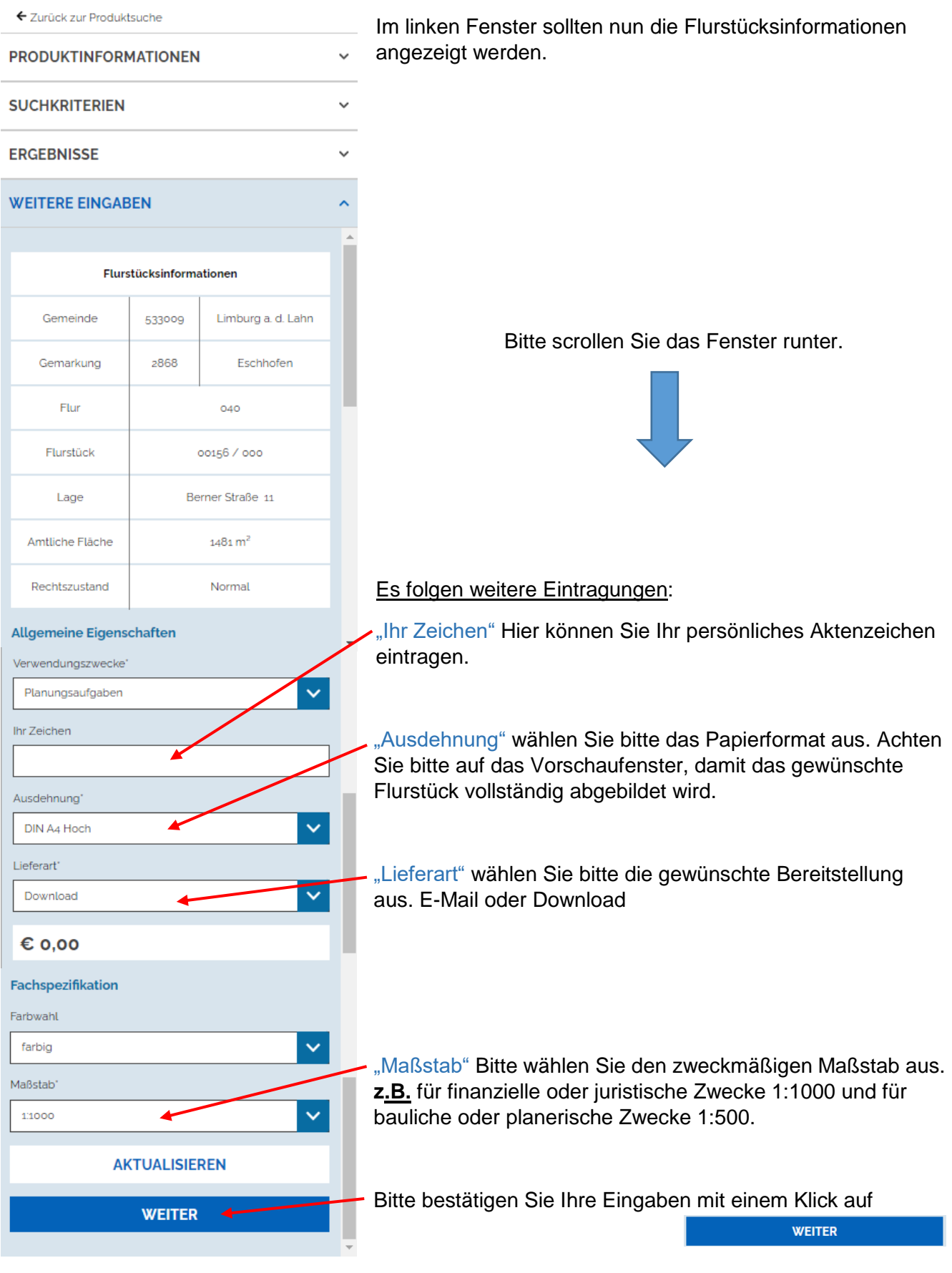

Als nächstes werden Sie zum Warenkorb geführt bzw. Sie können weitere Produkte dem Warenkorb hinzufügen.

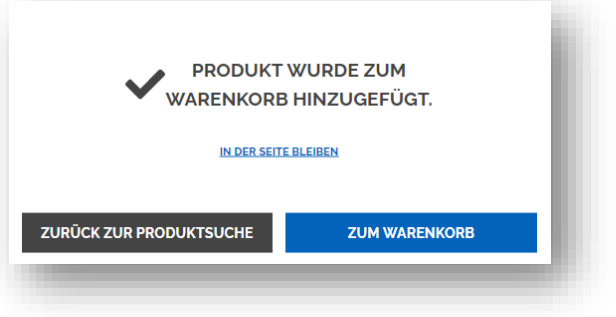

**WARENKORB** 

Um den Bestellvorgang abzuschließen, folgen Sie bitte den gewohnten Anweisungen eines Onlineshops.

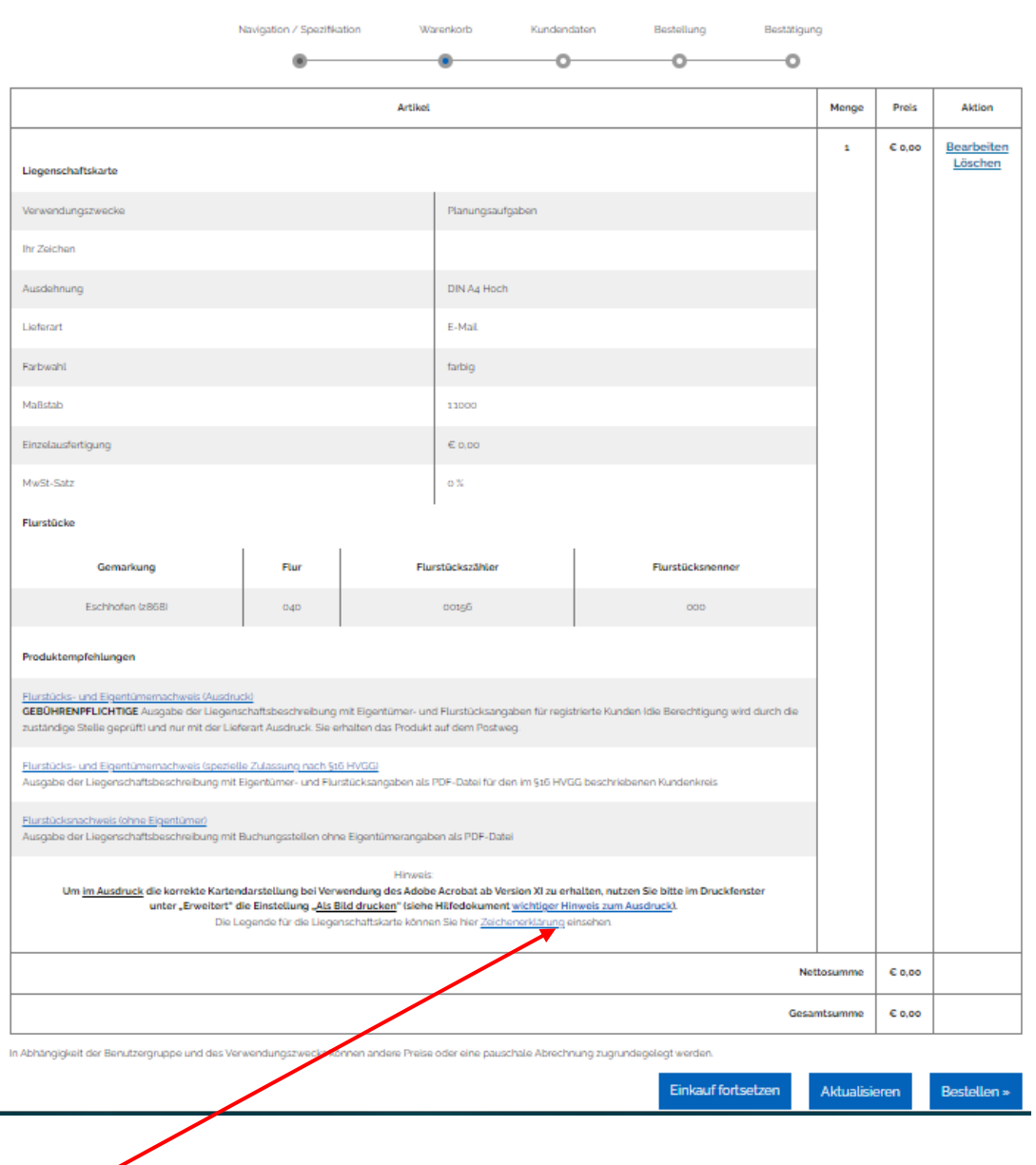

**Achtung, wichtige Hinweise** zum maßstäblichen Drucken und eine Zeichenerklärung (Legende)

Sollten Sie noch Fragen haben, stehen Ihnen die Schaltflächen "Kontakt" und "Hilfe" am unteren Bildschirmrand zur Verfügung.

**KONTAKT HILFE**